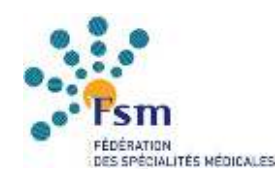

# **PARCOURSPRO.ONLINE POUR LES MÉDECINS**

## **Identification**

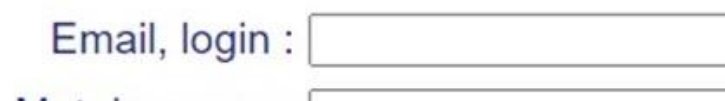

Mot de passe :

**Valider** 

Mot de passe oublié ? Vous pouvez modifier votre mot de passe Vous êtes médecin, cliquez ici pour vous inscrire sur parcoupro online

Les médecins créent leur compte depuis la page d'accueil.

Chaque médecin dispose d'une page personnelle qui lui est propre et qui est différente du compte du CNP.

#### Ma page personnelle

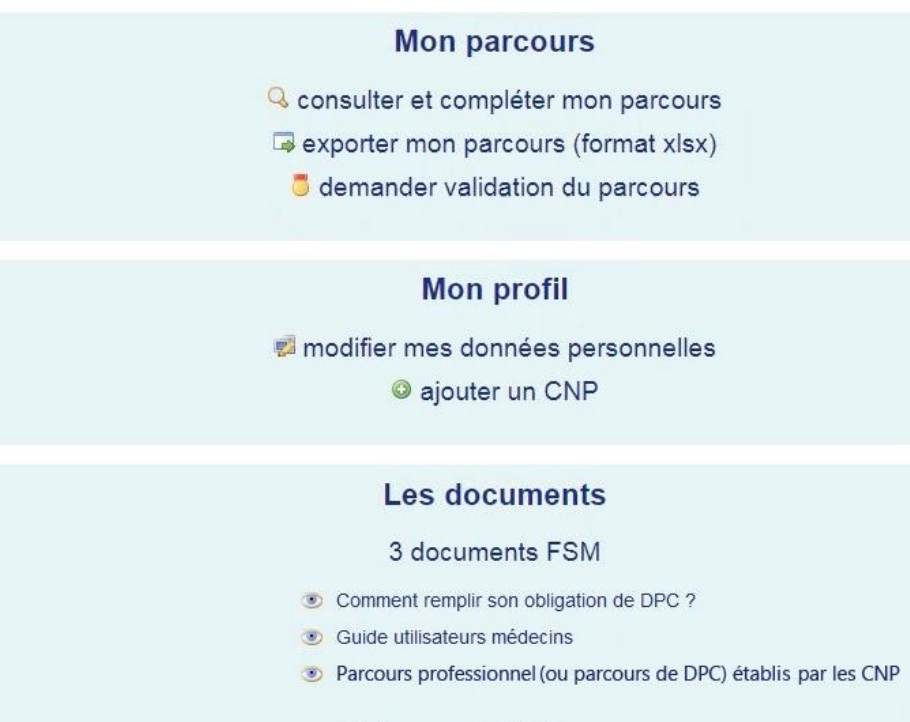

2 documents CNP

- Consulter le site internet du CNP
- Parcours professionnel (ou parcours de DPC) établi par le CNP

modifier mes données personnelles

ajouter un CNP

### Modification données personnelles

**FSM** 

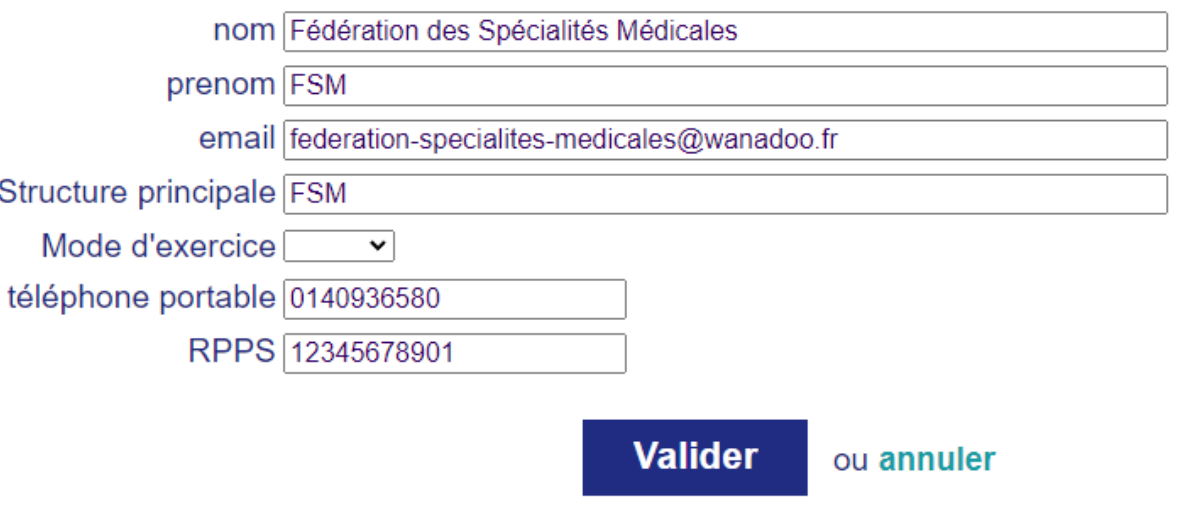

# **MON PROFIL MON PARCOURS**

Consulter et compléter mon parcours exporter mon parcours (format xlsx) demander validation du parcours

En cliquant sur  $\mathbf Q$  le médecin peut saisir son parcours.

Cette page, « Mon parcours » correspond à une synthèse. Elle permet au médecin de visualiser les actions qu'il a enregistrées ainsi que leur catégorie (formation, analyse des pratiques, gestion des risques et programme intégré). Elle lui permet également de voir où il en est dans la validation de ses actions et ce qui lui manque pour valider son parcours. Elle est complétée au fur et à mesure de la saisie des actions.

## **Voici deux exemples construits à partir de consignes différentes**

## **Exemple 1 : 3 actions demandées au choix. 2 actions réalisées par le médecin**

#### **Votre parcours**

fo ap gr pi Report Participation RMM

**B**  $\bullet$  Formation

 $\mathsf{x}$ 

Saisir un nouvel élément

Pour que votre parcours soit validable il manque 1/3 actions sur l'ensemble.

Au moins 3 actions au choix du médecin sur la période triennale.

**Exemple 2 : 4 actions demandées dont 2 actions de formation 2 actions réalisées par le médecin dont 1 de formation**

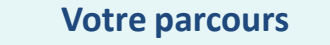

fo ap gr pi **D** Participation RMM

 $\mathsf{X}$ 

**B** • Formation

Saisir un nouvel élément

Pour que votre parcours soit validable il manque 1/2 formation et 2/4 actions sur l'ensemble.

#### **Les consignes de votre CNP Les consignes de votre CNP**

Au moins 4 actions au choix du médecin sur la période triennale dont au moins 2 actions de formation.

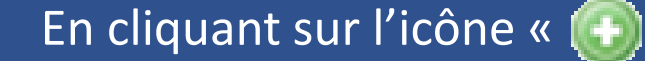

En cliquant sur l'icône « (+) saisir un nouvel élément », le médecin est dirigé vers la page où il peut enregistrer les actions qu'il a effectuées de deux façons :

1. Le champ « recherche d'une action » qui permet en tapant les premières lettres de l'action recherchée de la sélectionner.

Par exemple : Taper « for » pour formation.

2. Le champ « Action » qui propose un menu déroulant reprenant la liste des actions figurant dans le parcours proposé par le CNP.

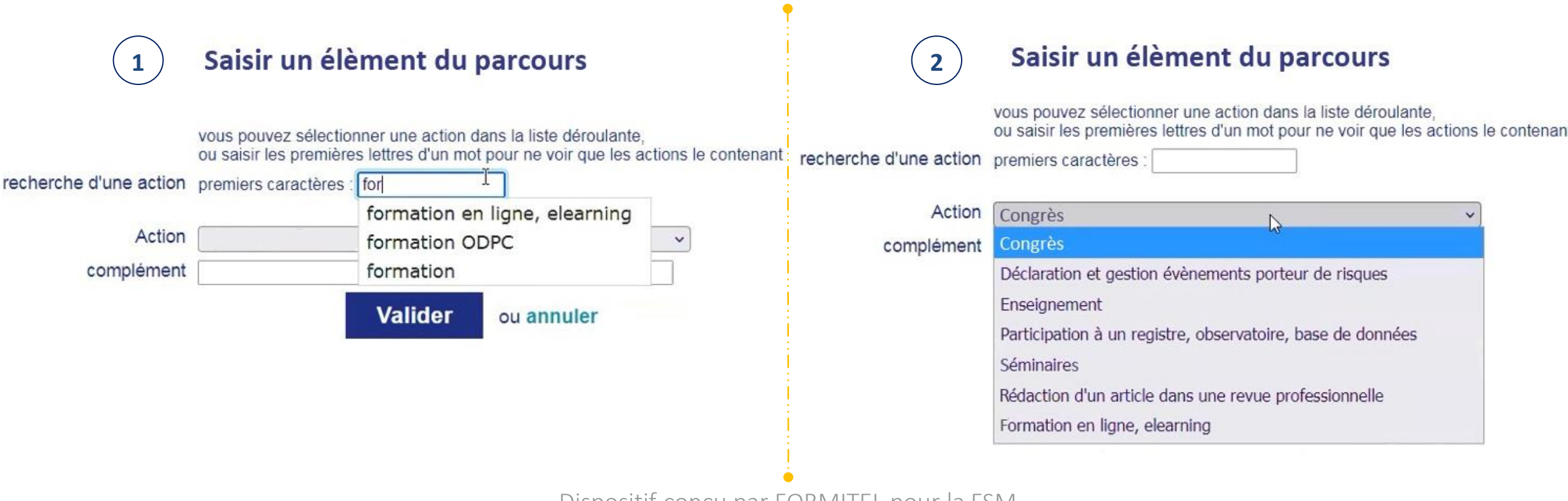

Après avoir renseigné le type d'action, le médecin peut « télécharger une preuve » de suivi de l'action via un nouveau formulaire.

Il n'est pas obligatoire de télécharger un justificatif.

Après avoir complété son parcours, il peut demander

sa validation en cliquant sur « demander validation de

votre parcours ».

#### Téléchargement preuve

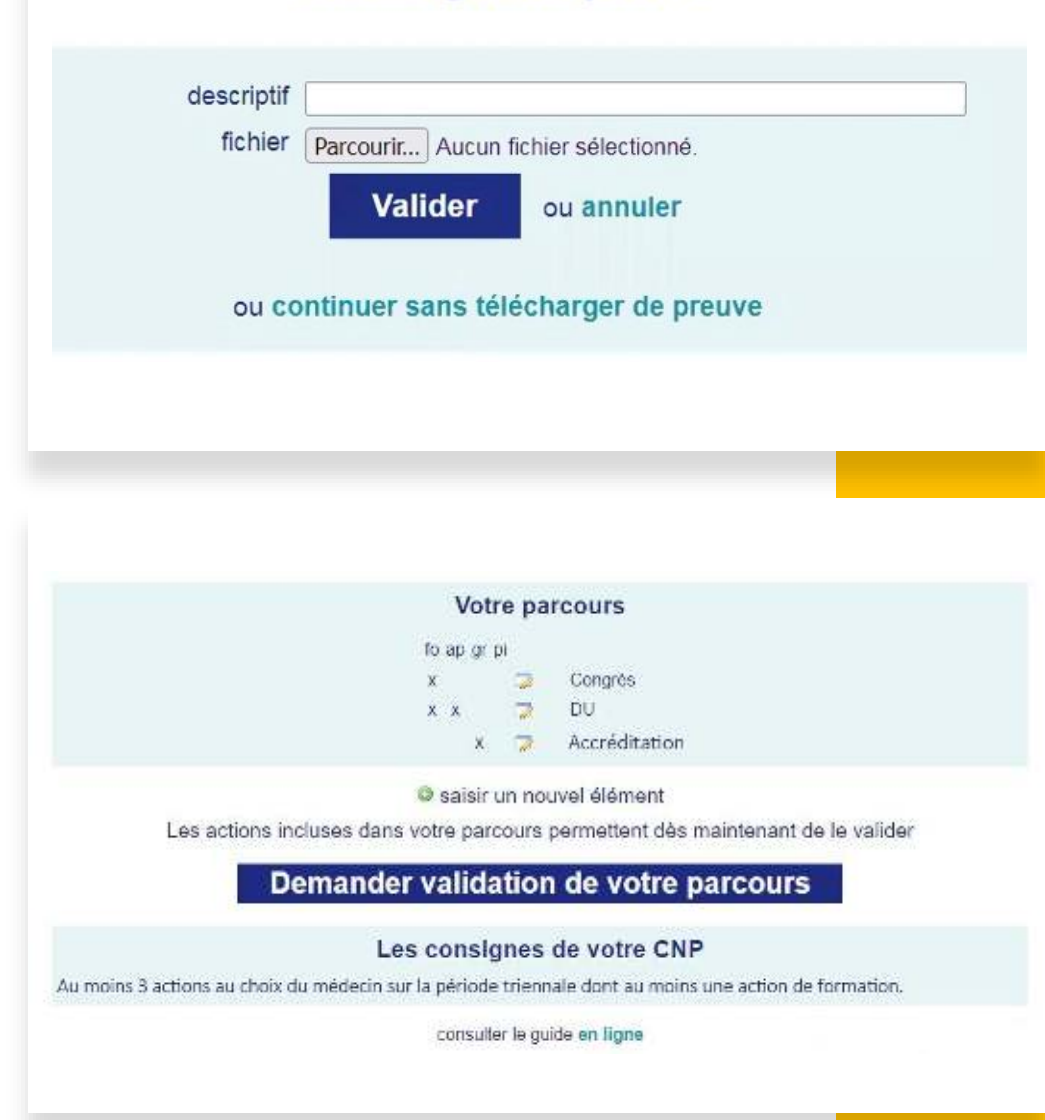

Au préalable, le médecin est invité à certifier sur l'honneur que les informations saisies pour la validation de son parcours sont correctes.

Il a également la possibilité de revenir sur son parcours avant de demander la validation de celui-ci en cliquant sur « **revenir vérifier le parcours** ».

Une fois la demande de validation confirmée, il n'est plus possible de modifier les actions saisies.

### **Demande validation**

□ je certifie sur l'honneur que j'ai effectivement participé à l'ensemble des actions constituant le parcours dont je demande validation

**Confirmer la demande de validation** 

ou revenir vérifier le parcours

## L'attestation envoyée par le CNP au médecin contient la liste des actions effectuées ainsi qu'un QR Code.

### Attestation de parcours préconisé par le CNP

Nom Docteur X Structure Hôpital/Cabinet X RPPS 12345678912 Validé le 27/06/2022

**Liste des actions** 

Congrès 2022 de XXX **DU 2021 de XXX** Accréditation en 2020

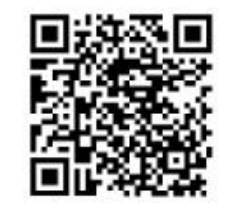